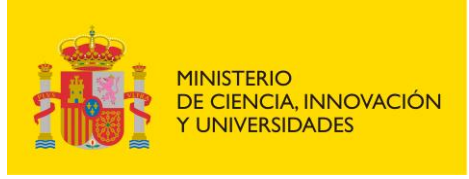

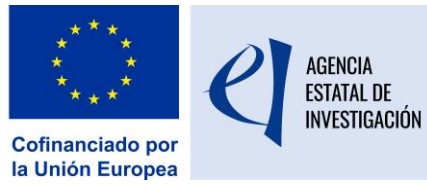

# MANUAL APLICACIÓN SOLICITUD

# ADQUISICIÓN DE EQUIPAMIENTO CIENTÍFICO-TÉCNICO EQC2024

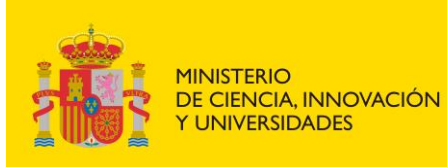

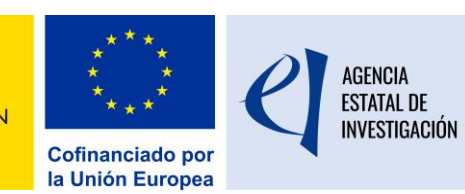

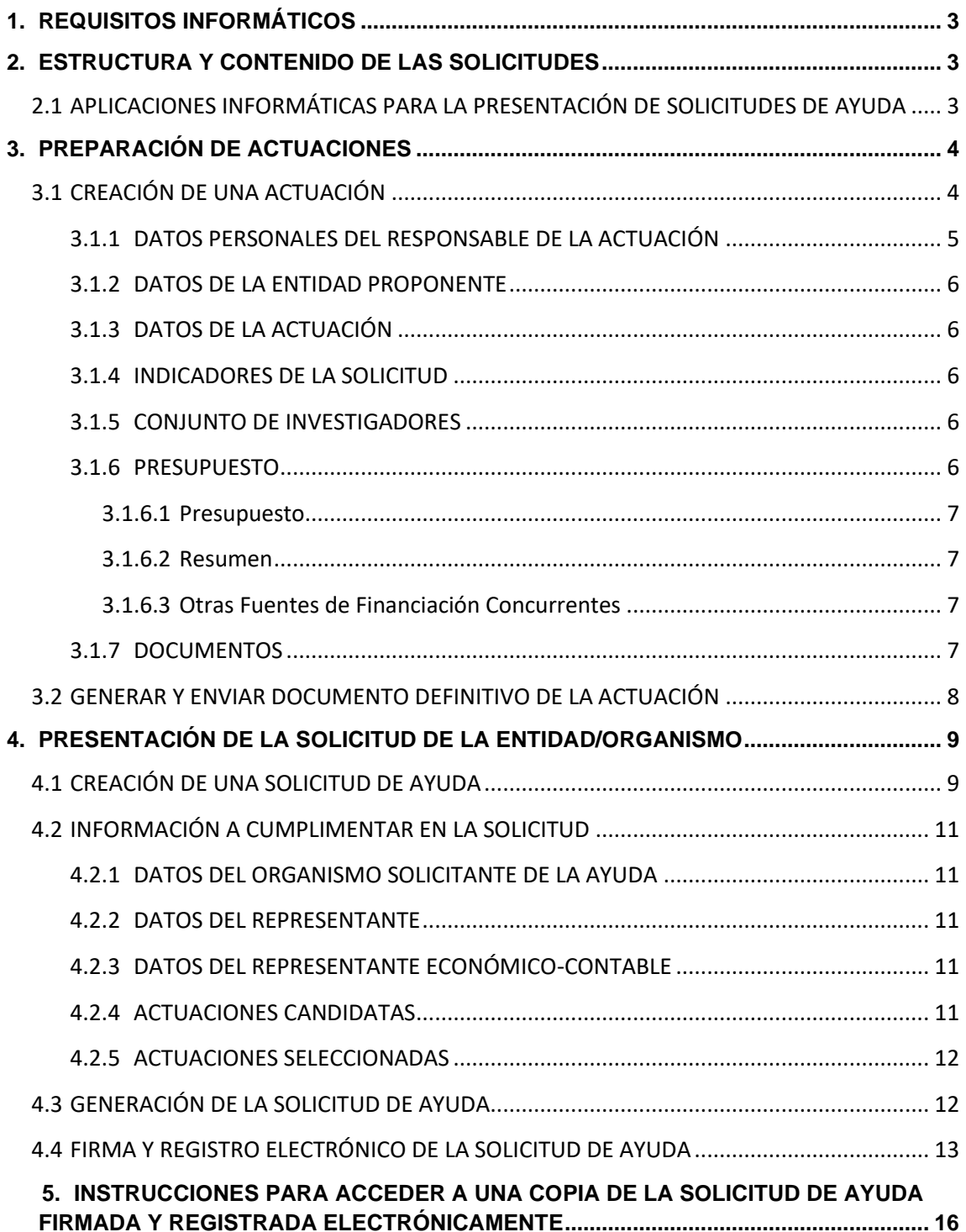

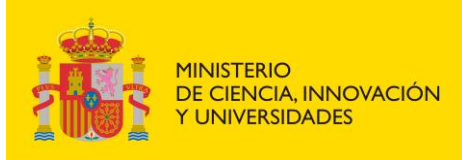

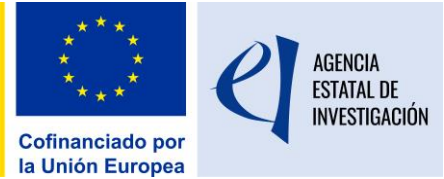

# <span id="page-2-0"></span>**1. REQUISITOS INFORMÁTICOS**

El equipo informático a utilizar (Ordenador/PC) en la presentación de solicitudes debe contar con una serie de requisitos técnicos imprescindibles para poder entrar en las aplicaciones de la sede electrónica del Ministerio de Ciencia, Innovación y Universidades.

Además, todas las personas que representan legalmente a las entidades solicitantes de la ayuda deben contar con una firma electrónica válida.

Más información acerca de la configuración de los equipos y los certificados digitales admitidos en el siguiente link:

[https://ciencia.sede.gob.es/pagina/index/directorio/banner\\_certificado\\_digital](https://ciencia.sede.gob.es/pagina/index/directorio/banner_certificado_digital)

# <span id="page-2-1"></span>**2. ESTRUCTURA Y CONTENIDO DE LAS SOLICITUDES**

La presentación de una solicitud de ayuda a esta convocatoria se realiza en dos fases:

- 1º) La persona que actúa como responsable principal de la actuación de la actuación debe entrar en la aplicación de solicitud habilitada para *investigadores* en la sede electrónica del Ministerio de Ciencia, Innovación y Universidades y crear la actuación para las que se quiere solicitar financiación, vinculándolas con la entidad que será la beneficiaria de la ayuda.
- 2º) La persona que ostente la responsabilidad legal de la entidad beneficiaria de la ayuda deberá entrar en la aplicación de solicitud habilitada para *organismos* en la sede electrónica del Ministerio de Ciencia, Innovación y Universidades y crear la solicitud de ayuda institucional. En ella incluirá las solicitudes que previamente los responsables principales de las actuaciones hayan creado y vinculado con la entidad a la que representa.

Cada entidad solicitante u organismo podrá presentar solamente **una solicitud** en la que se integrarán todas las actuaciones vinculadas a ella. Esta solicitud deberá ser firmada y registrada electrónicamente por la persona que ostenta la **representación legal de la entidad**. A los efectos de esta convocatoria, se entiende como tal a la persona física con capacidad legal de representación de la entidad solicitante.

Las actuaciones pueden ser tantas como actuaciones diferentes se solicite financiar, cada una de ellas avalada por una persona que actúa como responsable principal de la actuación.

De este modo, una misma persona responsable principal de la actuación puede, para una misma entidad, presentar varias actuaciones (siempre que no se trate de actuaciones fragmentadas), mientras que una entidad/organismo, personalizado en su representante legal, sólo puede crear y registrar una única solicitud de ayuda. En dicha solicitud se podrán integrar las actuaciones que previamente las personas que actúan como responsables principales de las actuaciones hayan vinculado a esa entidad/organismo.

## <span id="page-2-2"></span>**2.1 APLICACIONES INFORMÁTICAS PARA LA PRESENTACIÓN DE SOLICITUDES DE AYUDA**

Para presentar una solicitud de ayuda se dispone de dos aplicaciones diferentes, la de *investigadores*, que cumplimentará el responsable principal de la actuación y la de *organismos,* que cumplimentará el representante legal de la entidad/organismo solicitante de la ayuda.

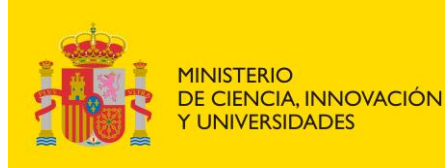

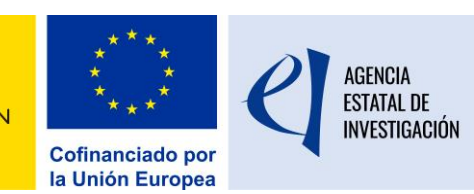

Para acceder a dichas aplicaciones de solicitud, ya sean las personas que actúen como responsables principales de las actuaciones como las que representen legalmente a las entidades solicitantes de la ayuda, se debe estar dado de alta en el Registro Unificado de Solicitantes (RUS):

- Las responsables principales de la actuación deben estar dados de alta en RUS con el rol de "Investigador"
- Las que representen legalmente a la entidad solicitante de la ayuda con el rol de "Representante Legal".

El acceso a las aplicaciones se podrá realizar mediante el nombre de usuario y clave proporcionados por el RUS o a través de Cl@ve. El acceso solo es posible mientras el plazo de solicitud esté abierto.

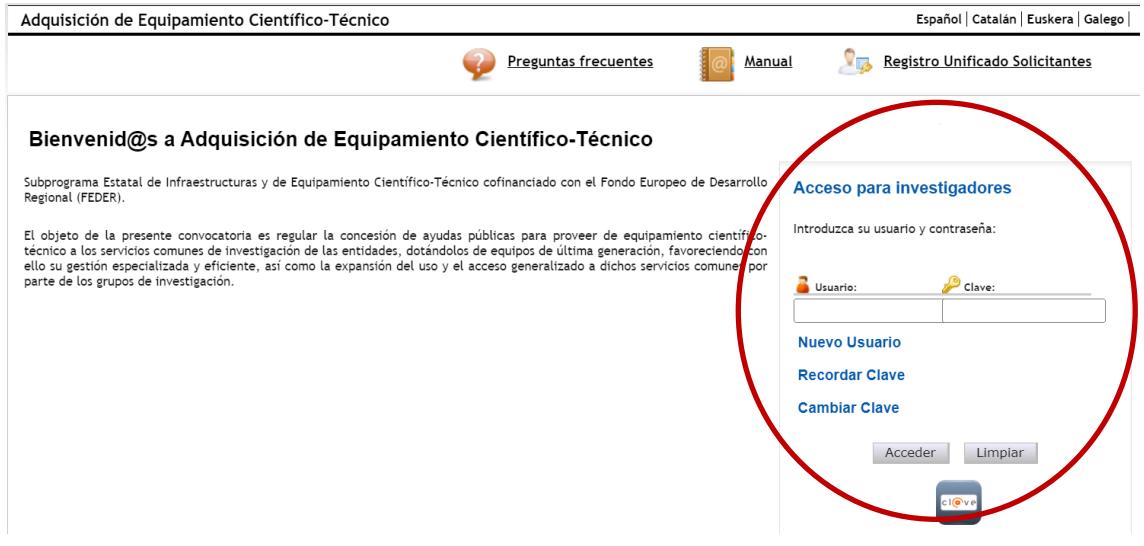

En la parte superior de las pantallas de acceso a la solicitud se encuentra el link al "Registro Unificado Solicitantes" que permite darse de alta, consultar el registro o modificar los datos.

Para más información acerca del RUS se puede consultar el siguiente enlace: https://aplicaciones.ciencia.gob.es/rus/

# **PRIMERA FASE**

## <span id="page-3-0"></span>**3. PREPARACIÓN DE ACTUACIONES**

## <span id="page-3-1"></span>**3.1 CREACIÓN DE UNA ACTUACIÓN**

El responsable principal de la actuación, una vez acceda a la aplicación de solicitud, debe crear una actuación a través del botón "Añadir".

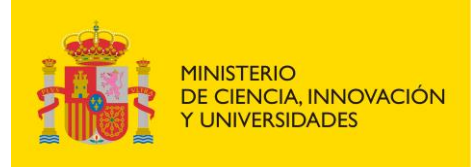

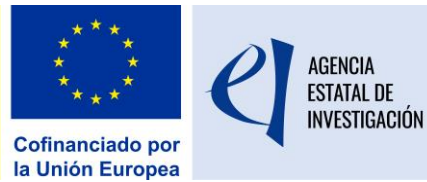

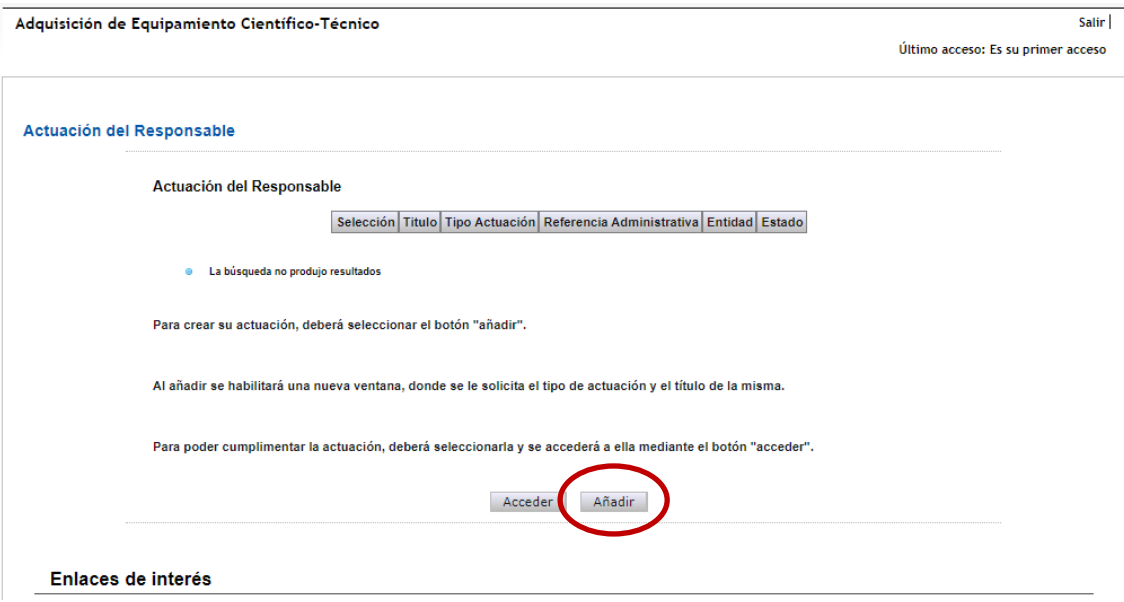

Una vez creado, se deberá seleccionar a través del botón "Acceder" para cumplimentar la información solicitada a través de las diferentes pestañas.

Los estados en los que se puede encontrar una solicitud en la aplicación son los siguientes:

- **1. Abierto:** La actuación puede editarse para introducir datos **y/o modificar los mismos.**
- 2. **Cerrado:** La actuación no puede modificarse ni reabrirse. Una actuación pasa a este estado al pulsar el botón "Generar definitiva" y enviarlo. A partir de ese momento, la actuación será visible y podrá ser incluida en la solicitud institucional del organismo (ver apartado 3.2 de este manual).

Esta información se puede consultar desde el link "Gestión Solicitudes".

En la aplicación existe el link "Guía de errores" con el que se podrá ir consultando la correcta cumplimentación de la solicitud, así como el botón de "Borrador" para consultar el pdf de la solicitud antes de generarla definitivamente.

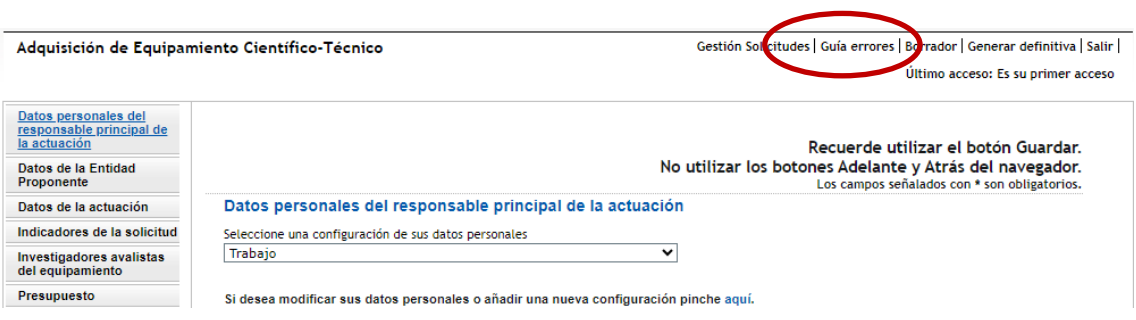

## <span id="page-4-0"></span>**3.1.1 DATOS PERSONALES DEL RESPONSABLE DE LA ACTUACIÓN**

En este apartado aparecerán los datos personales de la persona que está actuando como responsable principal de la actuación propuesta.

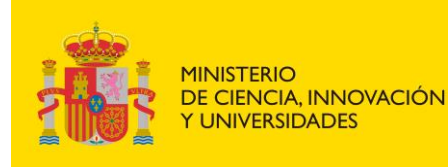

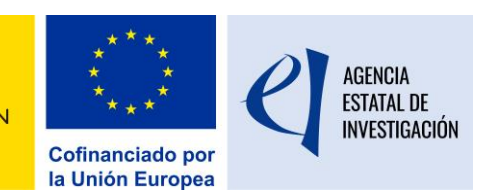

Los primeros que muestra la aplicación son datos personales procedentes del **Registro Unificado de Solicitantes (RUS).** Si se deseara modificar alguno de ellos, desde esta misma pantalla se podrá acceder a dicho registro y solicitar su modificación. Se recuerda que **esta modificación no es automática y que la petición será tramitada, en la mayor brevedad posible, por el departamento encargado del mantenimiento del registro.**

En la parte inferior de este apartado se podrá consultar la información de la Entidad que se ha propuesto como entidad solicitante de la ayuda, que se cumplimentará automáticamente una vez se haya seleccionado en el siguiente apartado de la aplicación "Datos de la entidad proponente".

#### <span id="page-5-0"></span>**3.1.2 DATOS DE LA ENTIDAD PROPONENTE**

En esta pantalla la persona que actúa como responsable principal de la actuación deberá seleccionar la entidad a la que va a vincular la actuación.

Para seleccionar la entidad/organismo se debe pinchar en el botón "Buscar organismo".

**ATENCIÓN:** Sólo se podrán presentar entidades que pertenezcan a alguna de las categorías establecidas en el artículo 5 de la convocatoria.

## <span id="page-5-1"></span>**3.1.3 DATOS DE LA ACTUACIÓN**

En esta pantalla se solicita información relativa a la actuación, que deberá plantearse siguiendo los criterios establecidos en la resolución de convocatoria.

En el campo referente a las áreas temáticas, se deberá elegir el área y subárea temática de gestión en la que se pueda encuadrar el equipamiento. Adicionalmente se podrá elegir otra área y subárea temática.

En el campo "Responsable principal de la actuación + conjunto de investigadores", que se calcula automáticamente por la aplicación, aparecerá el sumatorio del responsable más el conjunto de investigadores que avalan la solicitud y harán uso del equipamiento científico-técnico solicitado.

#### <span id="page-5-2"></span>**3.1.4 INDICADORES DE LA SOLICITUD**

En esta pestaña se incluirán datos e indicadores sobre el equipamiento objeto de la solicitud, así como del servicio común donde se ubicaría y de su gestión.

#### <span id="page-5-3"></span>**3.1.5 CONJUNTO DE INVESTIGADORES**

En este apartado se identificará a un máximo de cinco investigadores/as que avalan la solicitud y que serán usuarios del equipamiento científico-técnico solicitado.

Las entidades a las que pertenezcan lo/as citado/as investigadores/as deberán reunir los requisitos para poder ser beneficiarias en la presente convocatoria (artículo 5). Asimismo, los investigadores deberán tener vinculación con la entidad solicitante o con otra entidad que cumpla los requisitos previstos para poder ser beneficiaria de la presente convocatoria a través de una relación funcionarial, estatutaria, laboral o cualquier otro vínculo profesional, en la fecha de cierre del plazo de presentación de solicitudes. Se incluirá en el formulario, para cada uno de los avalistas, su código de identificación ORCID. El conjunto de investigadores deberá ser una muestra representativa de la comunidad científica potencialmente usuaria del servicio.

#### **ATENCIÓN: El responsable principal de la actuación NO tiene que incluirse en este apartado**.

#### <span id="page-5-4"></span>**3.1.6 PRESUPUESTO**

En esta pestaña se debe aportar la información económica de la actuación para el que se solicita la ayuda. Para ello, se habilitan varios apartados:

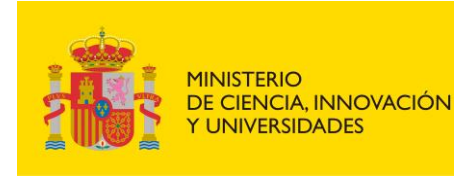

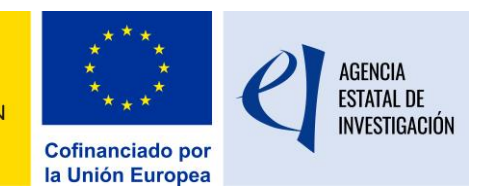

- **Presupuesto**
- Resumen
- Otras Fuentes de Financiación Concurrentes

#### <span id="page-6-0"></span>*3.1.6.1 Presupuesto*

Se debe presentar para cada actuación un presupuesto con los conceptos principales del equipamiento científico-técnico objeto de la solicitud de ayuda.

En este apartado es obligatorio que al menos exista uno de los conceptos indicados con descripción e importe distinto de cero (límite de 200 caracteres). Cada concepto debe ir presupuestado individualmente con su porcentaje de IVA (para todos los casos, también IGIC, IPSI, etc.), independientemente de que se recupere o no por la entidad.

Los importes reflejados en este apartado deberán coincidir con los indicados en las facturas proforma o documentos equivalentes que muestren su coste. El % de IVA (IGIG, IPSI…) a reflejar en este apartado debe ser el que conste en dichos documentos.

Estas facturas pro-forma o documentos equivalentes **deberán adjuntarse en la aplicación en un único fichero** y de manera obligatoria en la pestaña "Añadir Documentos" (Ver apartado 3.1.7 de este Manual).

El presupuesto total del equipamiento deberá ser mayor o igual a 100.000,00 euros y menor o igual a 2.000.000,00 euros. Los importes máximos y mínimos mencionados son con impuestos incluidos.

#### <span id="page-6-1"></span>*3.1.6.2 Resumen*

En esta pestaña la aplicación muestra un resumen con los datos económicos introducidos en el apartado anterior:

- Base Imponible Total suma de todas las bases imponibles
- Importe IVA suma de todos los importes en concepto de IVA, IGIC, IPSI…
- Total Suma de la base imponible total + importe total de IVA, IGIC, IPSI…
- FEDER y % aplicable en función de la ubicación del equipamiento.
- Cálculo de Anticipo Reembolsable, AR FEDER, con los datos anteriores.

#### <span id="page-6-2"></span>*3.1.6.3 Otras Fuentes de Financiación Concurrentes*

Existe la obligación de declarar cualquier otra ayuda que haya sido concedido a la entidad/organismo solicitante **para la adquisición, mejora, actualización y/o instalación del MISMO equipamiento**. En este caso deberá consignarse la información que figura en la aplicación.

#### <span id="page-6-3"></span>**3.1.7 DOCUMENTOS**

En este apartado se deben incluir los documentos solicitados en la convocatoria. Para incluir un documento se debe seleccionar el "Tipo de documento", y pulsar el botón "Elegir archivo". Se abrirá un cuadro de selección de ficheros presentes en el PC, debiendo elegir el correspondiente.

El formato admitido para la presentación de documentos es exclusivamente "pdf", y el tamaño máximo por documento está restringido a 4 MB.

Los documentos que deben adjuntarse son los siguientes:

1. **Memoria técnica de la actuación**: documento realizado según modelo disponible en la página web de la Agencia Estatal de Investigación. La aplicación no permitirá adjuntar documentos con más de 35 páginas.

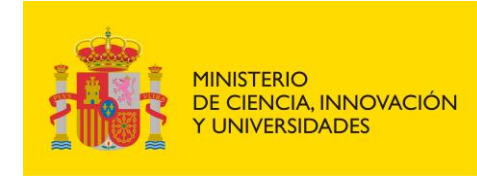

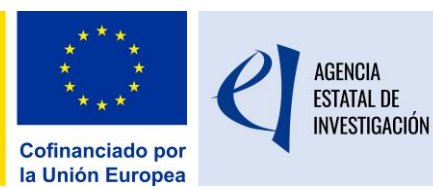

- *2.* **Curriculum Vitae Abreviado (CVA) de la persona que actúa como responsable principal de la actuación**: según modelo disponible en la página web de la Agencia Estatal de Investigación o un CVA generado automáticamente desde la página web de la Fundación Española para la Ciencia y la Tecnología (FECYT), utilizando la opción de generación de currículum abreviado. La aplicación sólo permitirá adjuntar CVA con un máximo de 4 páginas. Se recomienda la aportación del CVA en inglés.
- 3. **Factura/s proforma o documento/s equivalente/s** que acrediten el coste total de la actuación. Sólo se permitirá la inclusión de un documento, por lo que, en caso de existir varias facturas, se deberán unir en un único pdf antes de aportarlas a la aplicación.

#### <span id="page-7-0"></span>**3.2 GENERAR Y ENVIAR DOCUMENTO DEFINITIVO DE LA ACTUACIÓN**

Una vez cumplimentada toda la información requerida, la persona que actúa como responsable principal de la actuación deberá "cerrar" la actuación. Para ello, deberá pulsar el botón "Generar definitiva" y posteriormente "Enviar". Mientras la actuación no esté cerrada y enviada no será visible en la aplicación de organismos y no podrá ser incorporada a la solicitud institucional.

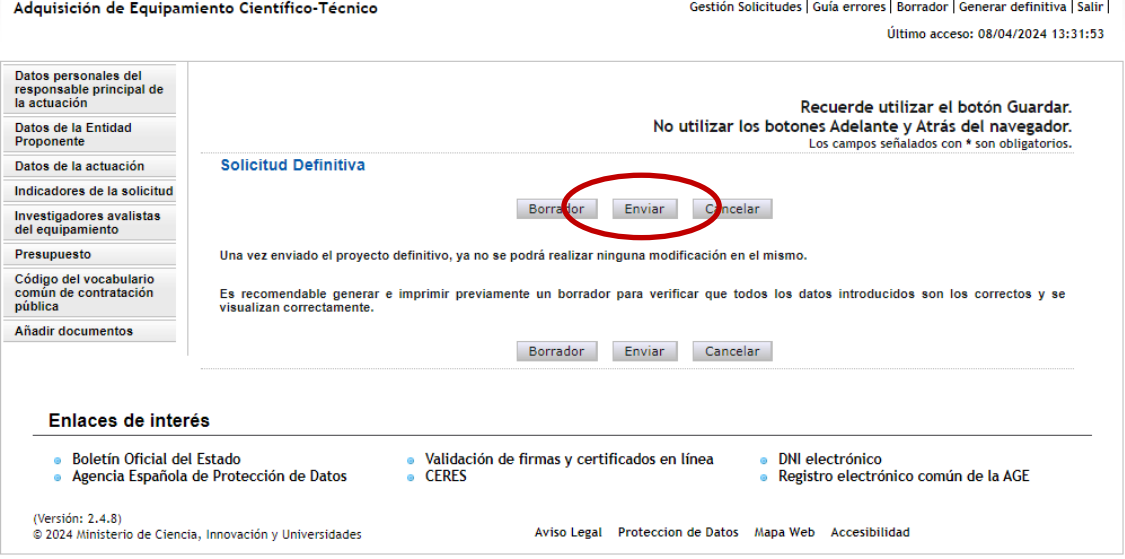

**ATENCIÓN:** Antes de cerrar la actuación, **es aconsejable revisar el documento a través de la opción "Borrador"** (zona superior derecha de la pantalla), ya que una vez enviado el mismo no se podrá **ni modificar ni eliminar ningún dato**.

Cuando la actuación esté en el estado "Cerrado", se le asignarán dos referencias:

- Referencia administrativa: aparecerá en la parte superior central del pdf, así como en la pantalla de Actuaciones del responsable, y será la referencia utilizada en su gestión a lo largo de la tramitación de la convocatoria y el posible seguimiento posterior en caso de aprobación de la ayuda solicitada.
- Referencia de Internet: aparecer en la parte superior derecha del pdf, bajo el código de barras: es una referencia interna empleada para trámites informáticos, sin incidencia en la tramitación administrativa de la actuación.

Una vez cerrada y enviada la actuación, el responsable de la entidad a la que se vinculó la adquisición del equipamiento científico-técnico ("Datos de la Entidad Proponente") podrá visualizarlo y seleccionarlo, si así lo desea, en la solicitud de ayuda institucional (ver apartado 4 de este Manual).

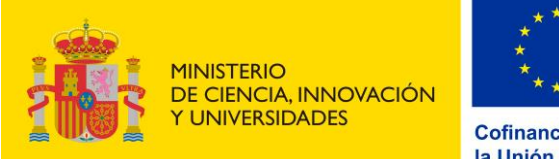

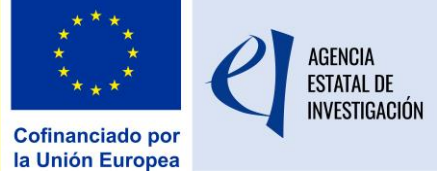

# **SEGUNDA FASE**

# <span id="page-8-0"></span>**4. PRESENTACIÓN DE LA SOLICITUD DE LA ENTIDAD/ORGANISMO**

Para poder presentar la solicitud institucional de ayuda, la persona que ostenta la Representación Legal de la entidad solicitante de la ayuda deberá estar dado de alta en el Registro Unificado de Solicitantes (RUS) con el rol de "Representante legal". El acceso a la aplicación de solicitud se realizará con el nombre de usuario y clave proporcionados en dicho registro o a través de Cl@ve.

## <span id="page-8-1"></span>**4.1 CREACIÓN DE UNA SOLICITUD DE AYUDA**

Para crear la solicitud de ayuda, se deberá pulsar el botón "Añadir" y posteriormente elegir la entidad que va a solicitar la ayuda ya que una persona puede ser representante legal de varias entidades.

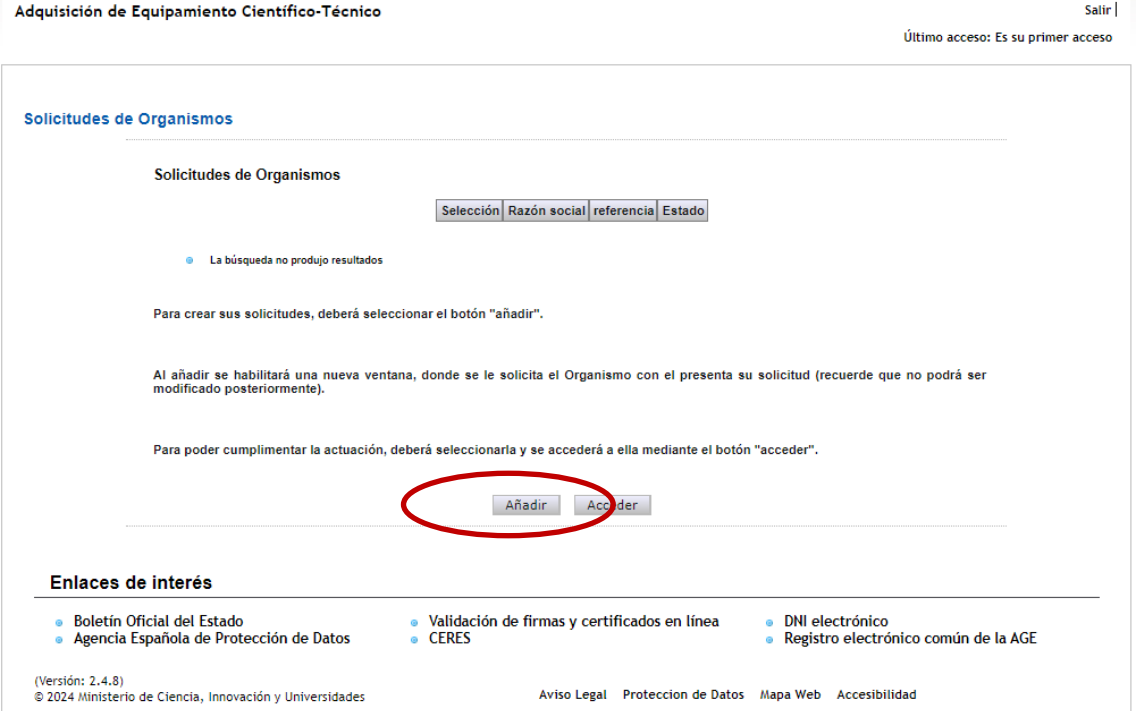

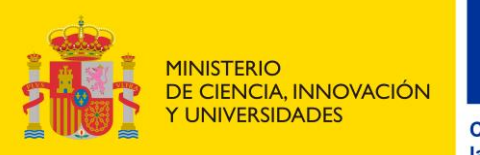

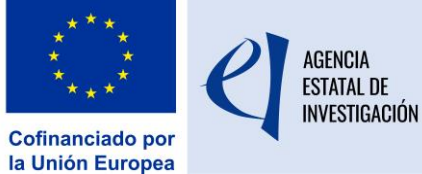

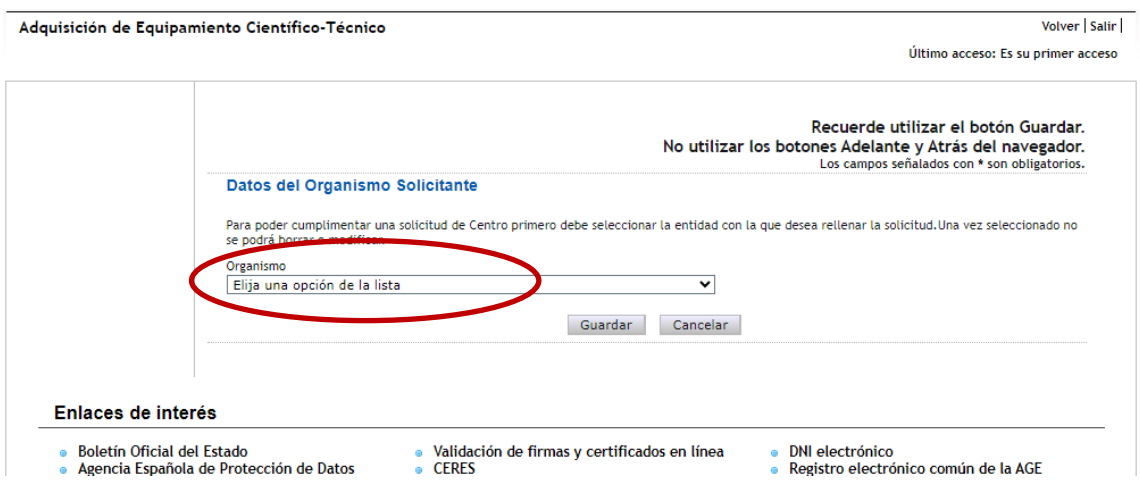

#### **Se recuerda que solamente se puede crear una solicitud por entidad/centro/organismo.**

Una vez creada la solicitud, se debe seleccionar para cumplimentar la información solicitada, Esta cumplimentación se realizará a través de las diferentes pestañas que aparecen en la zona izquierda de la pantalla.

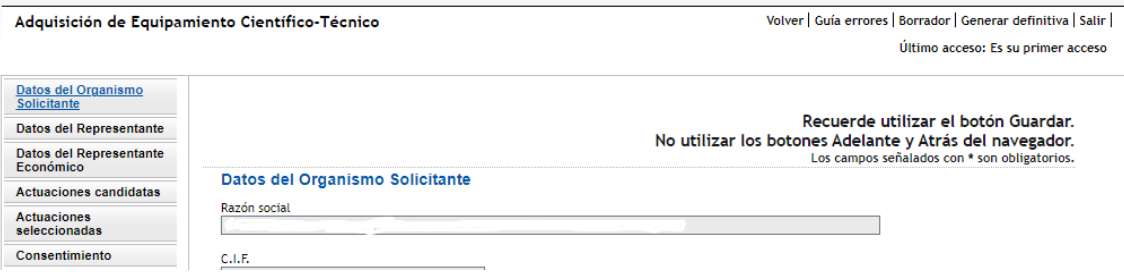

En la pestaña "Actuaciones Candidatas" figurarán aquellas actuaciones que hayan sido cerradas y enviadas por el responsable principal de la actuación. Una vez se seleccionen, aparecerán en la pestaña de "Actuaciones seleccionadas" y desaparecerán de la pestaña de "Actuaciones candidatas".

Los estados en los que puede estar una solicitud son los siguientes:

- 1. **Abierto:** La solicitud de ayuda puede editarse para introducir datos y/o modificar los mismos.
- **2. Pendiente de firma y registro:** No se puede modificar la información de la solicitud. Se ha generado el documento definitivo, pero falta su firma y registro electrónico. **Se recuerda que ninguna solicitud de ayuda es válida si ésta no llega a firmarse y registrarse electrónicamente dentro del plazo legal establecido en la convocatoria para la presentación de solicitudes.**
- **3. Registrado:** La solicitud de ayuda se ha firmado y registrado electrónicamente correctamente

En todo momento, y antes de generar definitivamente la solicitud se podrá consultar la "Guía de Errores" (zona superior derecha de la pantalla).

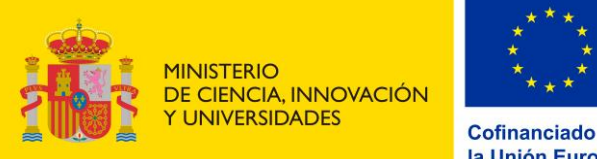

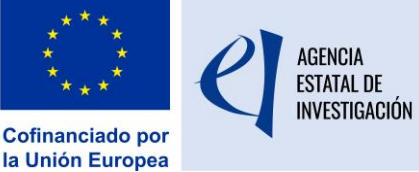

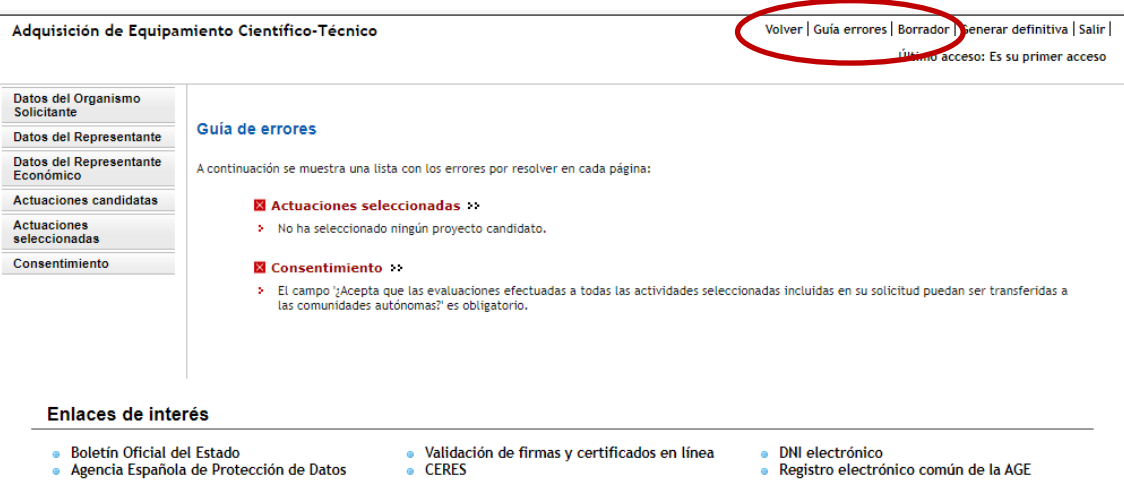

## <span id="page-10-1"></span><span id="page-10-0"></span>**4.2 INFORMACIÓN A CUMPLIMENTAR EN LA SOLICITUD**

## **4.2.1 DATOS DEL ORGANISMO SOLICITANTE DE LA AYUDA**

Esta pantalla muestra los datos relativos a la naturaleza jurídica del organismo/entidad que presenta la solicitud de ayuda. Dichos datos son los registrados en el Sistema de Entidades (en adelante SISEN). **Es muy importante comprobar la veracidad de los mismos**.

De no estar de acuerdo con alguno de ellos, desde esta misma pantalla (zona inferior) se podrá acceder directamente al SISEN para solicitar su modificación. **Se recuerda que estas modificaciones no se realizan de manera automática, ya que requieren la previa verificación y aprobación de las mismas por parte del personal técnico encargado de la gestión del registro por lo que se recomienda actualizar los datos en la mayor brevedad posible.** 

Además, se deberá indicar si la entidad solicitante de la ayuda está sujeta a la Hacienda Foral.

#### <span id="page-10-2"></span>**4.2.2 DATOS DEL REPRESENTANTE**

Los datos que aparecen en esta pantalla son los existentes en el Sistema de Entidades (SISEN) y en el Registro Unificado de Solicitantes (RUS). De no ser correctos, se podrá solicitar su modificación. Para ello se podrá enlazar directamente con RUS desde esta misma pantalla (parte inferior de la pantalla). Se recuerda que esta modificación no es automática, y que la petición será tramitada por el departamento encargado del mantenimiento del registro en la mayor brevedad posible.

#### <span id="page-10-3"></span>**4.2.3 DATOS DEL REPRESENTANTE ECONÓMICO-CONTABLE**

En este apartado se deben indicar los datos de la persona responsable de la gerencia económica de la entidad solicitante de la ayuda.

#### <span id="page-10-4"></span>**4.2.4 ACTUACIONES CANDIDATAS**

Desde este apartado, la persona que represente legalmente a la entidad solicitante de la ayuda deberá seleccionar las actuaciones que vaya a incluir en la solicitud de ayuda institucional. Para

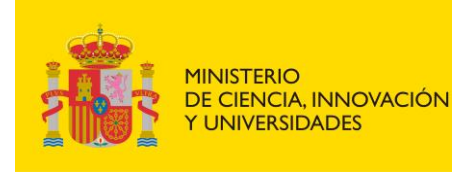

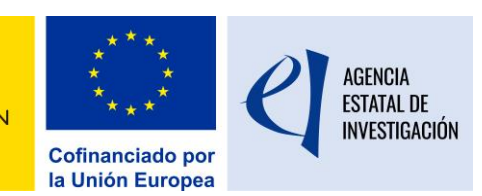

poder visualizarlos y seleccionarlos, las personas que actúan como responsables principales de las actuaciones los deberán haber cerrado y enviado previamente en la aplicación de solicitud habilitada para ello (ver punto 3.2 de este manual).

Las actuaciones deberán seleccionarse individualmente mediante el botón "Añadir".

Se recuerda que no es obligatorio integrar en la solicitud de ayuda todas las actuaciones vinculados con la entidad para poder cerrar y firmar la solicitud. Podrán seleccionar, por tanto, solo aquellas actuaciones que estimen oportunas.

#### <span id="page-11-0"></span>**4.2.5 ACTUACIONES SELECCIONADAS**

En este apartado se podrán visualizar las actuaciones que se hayan ido seleccionando en el apartado anterior. Para poder finalizar la solicitud se debe contestar a la pregunta de si se acepta o no que las evaluaciones efectuadas a las actuaciones incluidas en la solicitud puedan ser transferidas a las comunidades autónomas, respecto a la posibilidad de que las solicitudes no financiadas puedan optar a recibir ayuda en convocatorias análogas de la Comunidades Autónomas si existe un convenio de programación conjunta.

Para poder guardar la información implementada, se deberá pulsar el botón "Guardar". Para deseleccionar alguno de Las actuaciones seleccionadas en la solicitud institucional se deberá pulsar el botón "Eliminar". En este caso, y una vez eliminado, éste volverá al apartado de Actuaciones Candidatas.

Con el botón "Ver Pdf" se podrá visualizar en formato PDF el borrador de la actuación seleccionada.

Una vez comprobado que el formulario está cumplimentado completamente, se deberá generar el documento de la solicitud de ayuda para, posteriormente, firmarlo y registrarlo electrónicamente.

## <span id="page-11-1"></span>**4.3 GENERACIÓN DE LA SOLICITUD DE AYUDA**

Para poder generar definitivamente la solicitud de ayuda, se debe pinchar en el botón "Generar definitiva". Este formulario se deberá firmar y registrar electrónicamente (ver apartado 4.4 de este manual).

Una vez generada la solicitud de ayuda, **ésta ya no se podrá modificar. Se aconseja, por tanto, consultar el "Borrador" de solicitud antes de generarlo definitivamente.** También es importante **guardarse una copia de la misma** antes de proceder a su firma y registro electrónico. De no hacerlo así, para poder obtener una copia de la misma, se deberán seguir las instrucciones dadas en el último apartado de este manual.

Una vez generado definitivamente el formulario, se debe pinchar en el botón "Enviar".

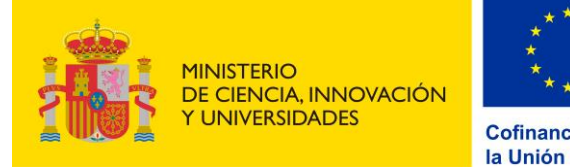

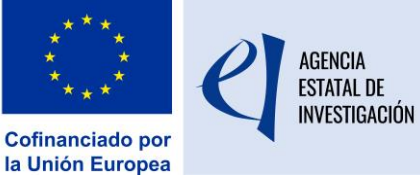

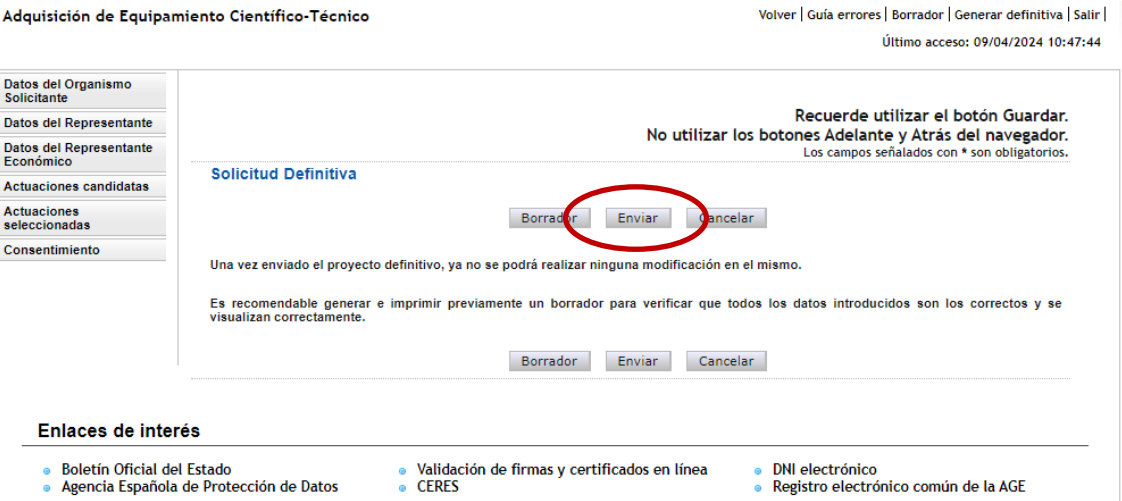

Una vez enviada la solicitud, se debe pinchar en el botón "Registro". Con esta opción, se enlazará directamente con la plataforma de firma electrónica del Ministerio de Ciencia, Innovación y Universidades.

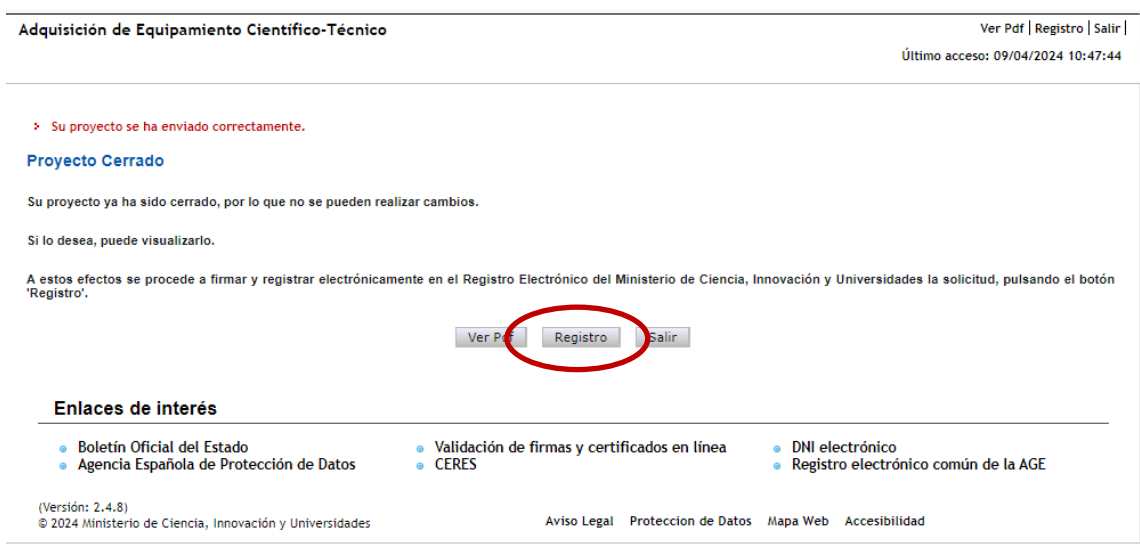

## <span id="page-12-0"></span>**4.4 FIRMA Y REGISTRO ELECTRÓNICO DE LA SOLICITUD DE AYUDA**

1.- Para acceder a la aplicación de firma electrónica (@firma), la persona que representa legalmente a la entidad solicitante de la ayuda podrá utilizar su nombre de usuario y clave de RUS, a través de Cl@ve o, su certificado digital (se recuerda que podrá utilizar tanto su certificado electrónico personal (DNIe) como su certificado electrónico institucional).

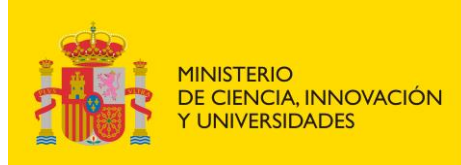

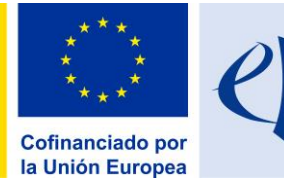

AGENCIA<br>Estatal de

**INVESTIGACIÓN** 

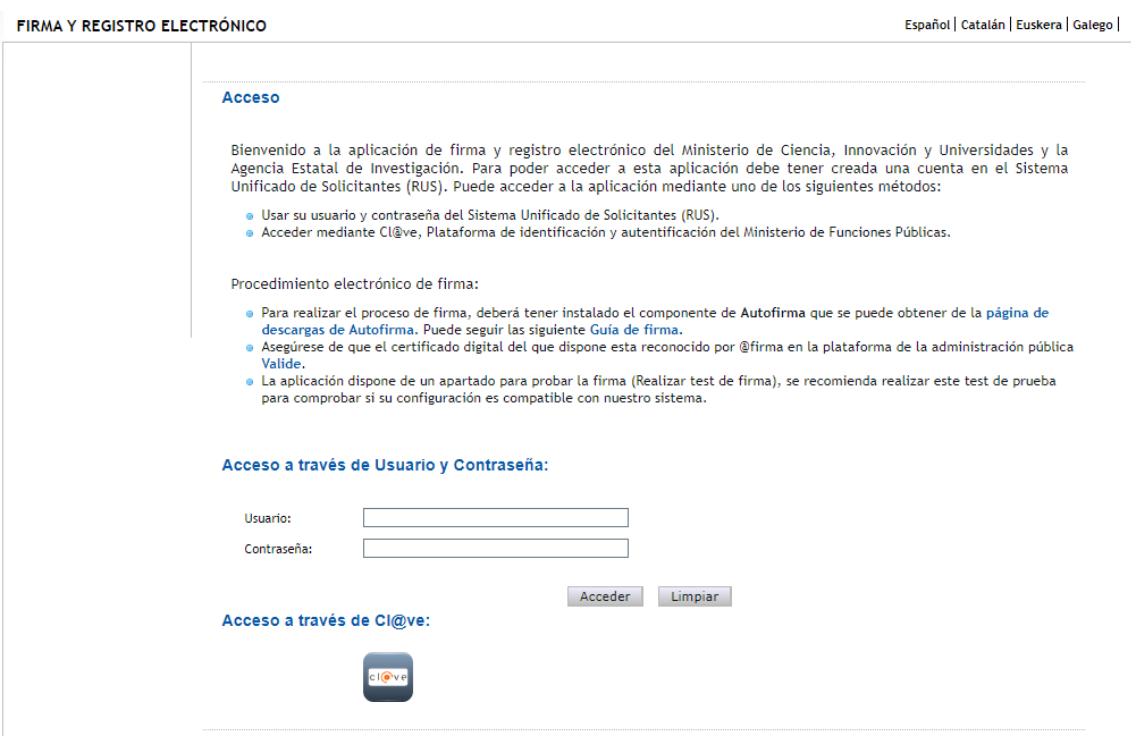

4.- Una vez dentro, se deberá seleccionar la solicitud a registrar y se pinchará en el botón "Iniciar proceso de firma"

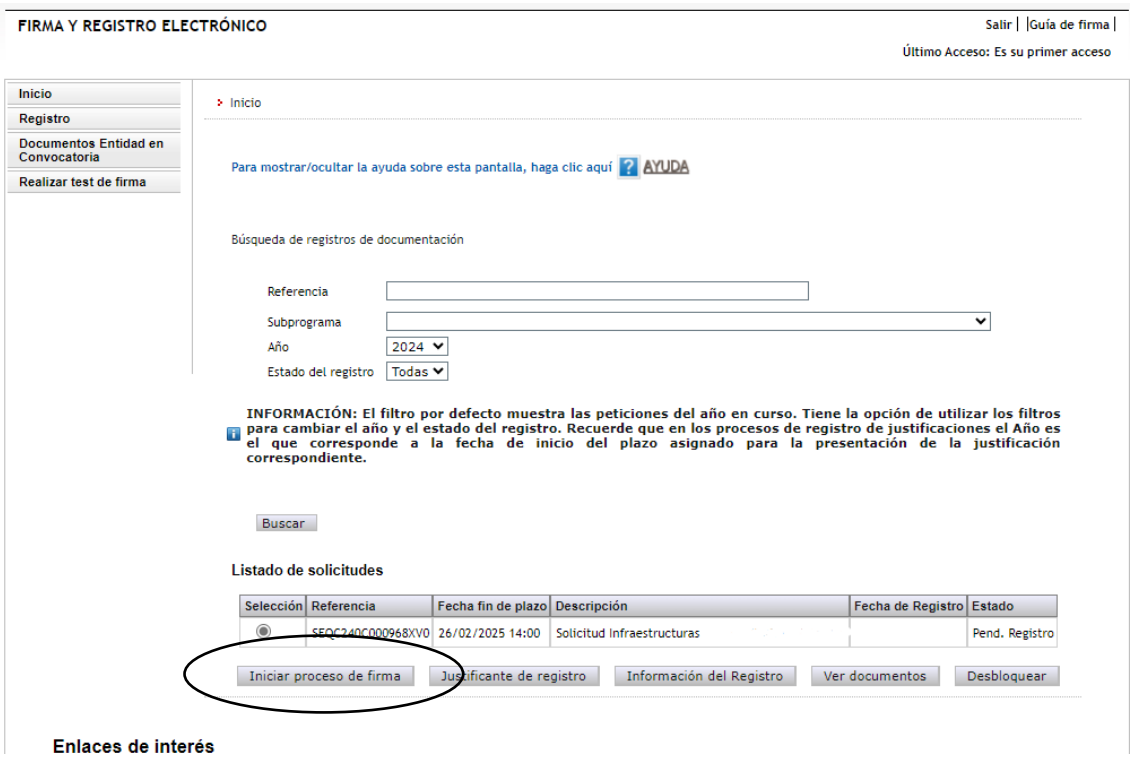

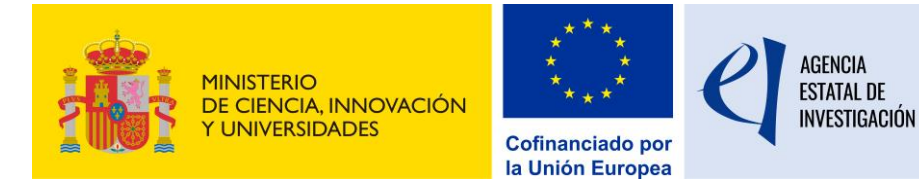

5.- A continuación, la plataforma de firma muestra el documento de solicitud pendiente de firmar y registrar electrónicamente:

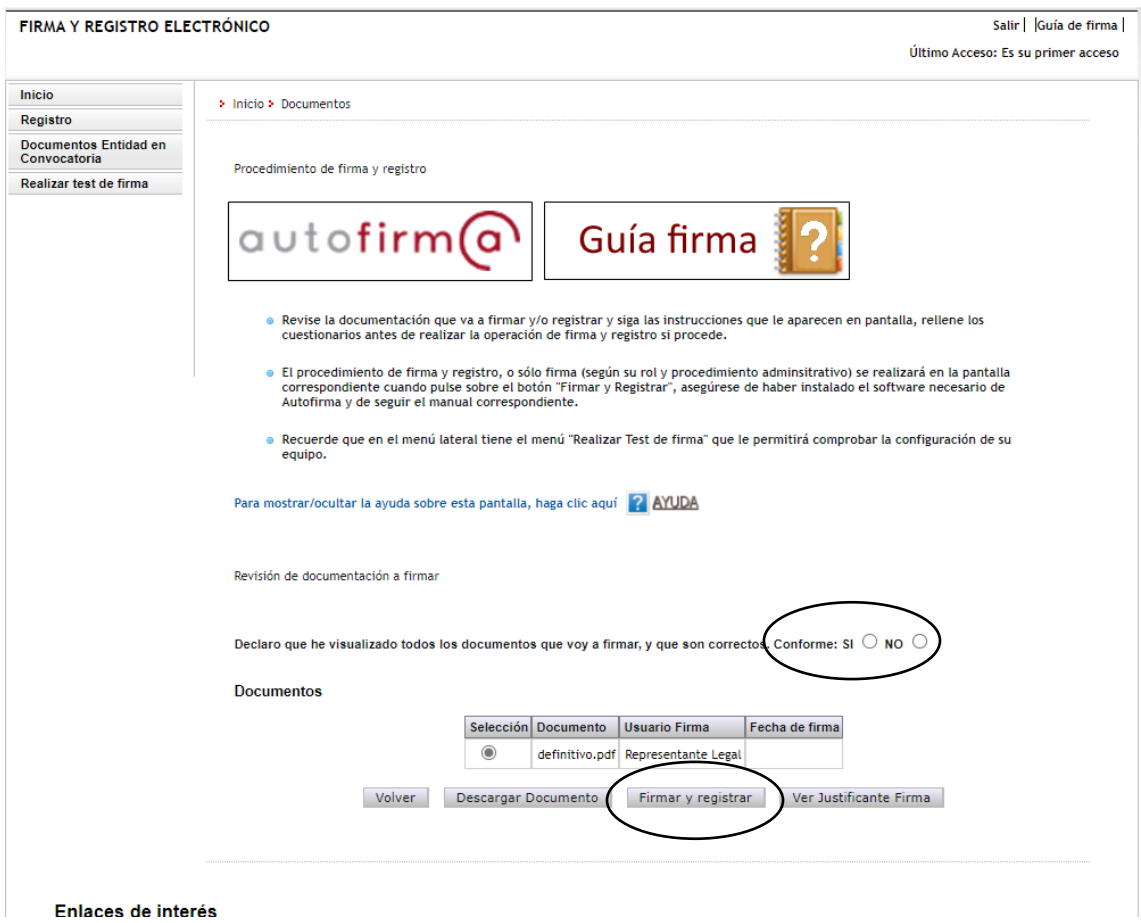

Para realizar la firma electrónica de este documento, se debe indicar si se está conforme con el documento a registrar y se pinchará en el botón "Firmar y Registrar".

6.- En la siguiente pantalla de la aplicación de firma, se debe indicar si la entidad solicitante autoriza o no a la Administración a consultar los certificados relativos a la Seguridad Social y las obligaciones tributarias de la entidad, y pinchar en el botón "Firmar".

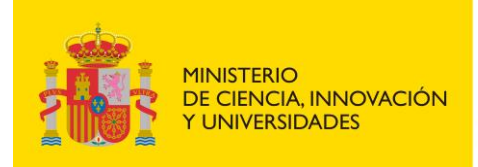

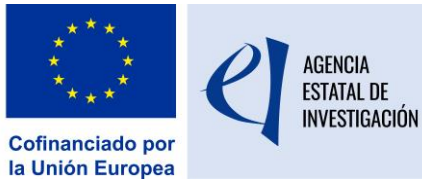

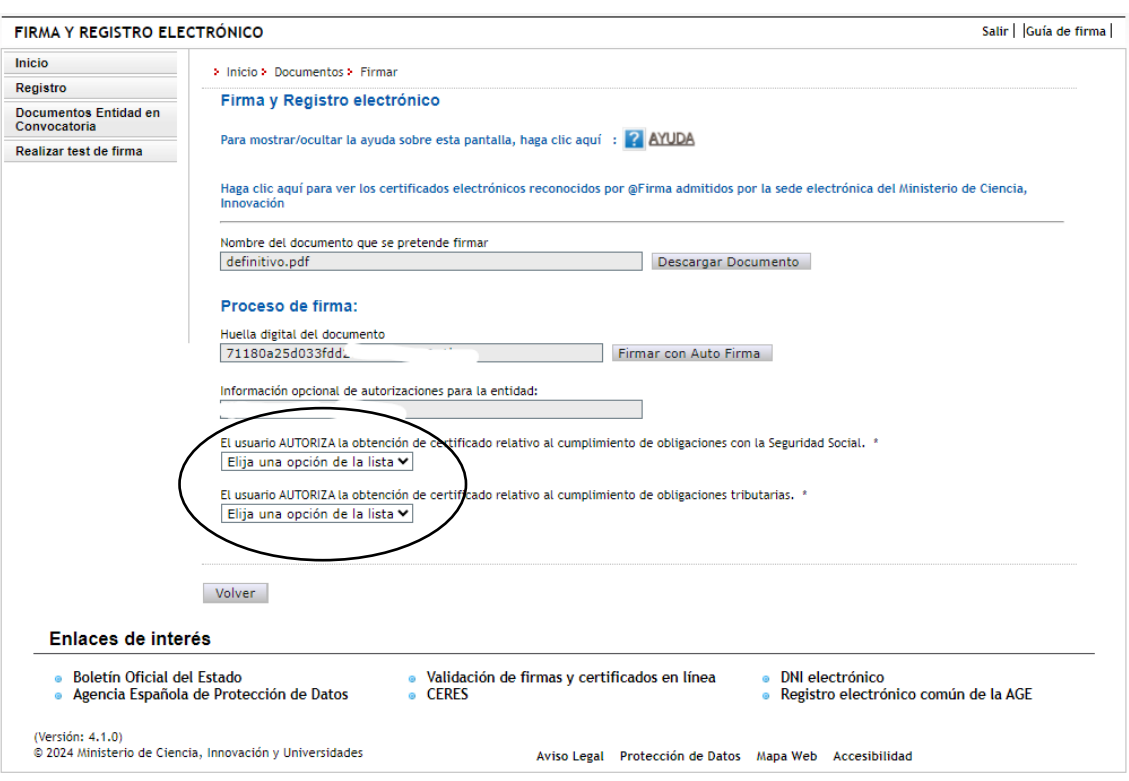

7.- Después, se debe realizar una copia del documento que se está registrando, y pinchar en el botón "Guardar firma y registrar"

Una vez finalizado este proceso, en la pantalla de inicio se podrá comprobar que la solicitud de ayuda contiene una fecha de firma y registro electrónico, lo que indica que el proceso de firma y registro electrónico se ha realizado correctamente. También se podrá obtener un documento justificativo del registro

## <span id="page-15-0"></span>**5. INSTRUCCIONES PARA ACCEDER A UNA COPIA DE LA SOLICITUD DE AYUDA FIRMADA Y REGISTRADA ELECTRÓNICAMENTE**

Para poder acceder a una copia de la solicitud de ayuda registrada electrónicamente, se debe acceder a la aplicación de "Firma Electrónica": https://aplicaciones.ciencia.gob.es/firmarsolicitud/

A dicha aplicación tendrá que acceder la persona que represente legalmente a la entidad solicitante de la ayuda con su nombre de usuario y clave de RUS, a través de Cl@ve o a través de su certificado digital.

Una vez dentro, se seleccionará la solicitud registrada y se pulsará el botón "información del registro" para poder acceder al documento registrado. Podrá abrirse cada documento y realizar una copia en un PC.